# **MANAGING YOUR ONLINE ATHENS YMCA ACCOUNT**

The Athens YMCA is excited to offer online program registration, payment, and account management in addition to our in-house services.

the

Below is an outline of the options you have through your online account and how to use them.

For assistance setting up your online account, you can call or come by the Athens YMCA during our business hours: 9am to 6pm, Monday through Friday. We are able to help you set up and show you how to use your online account.

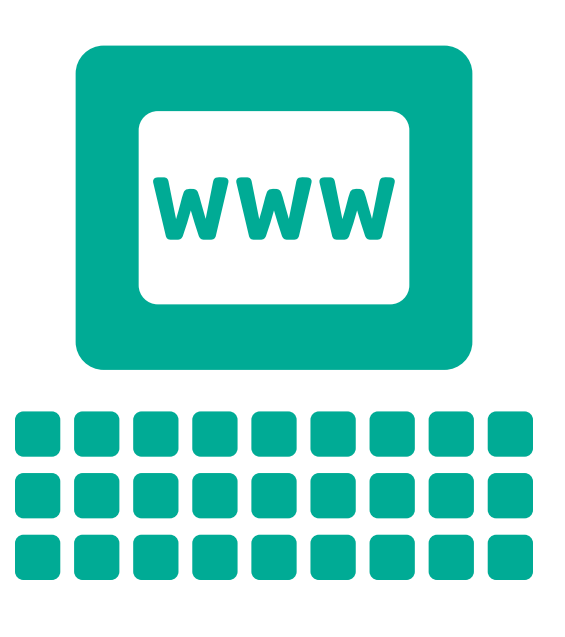

### **Where to find the online account portal**

To get to your online account, go to the Athens YMCA's website: athensymca.org

Click on the My Account button on the top right of the screen

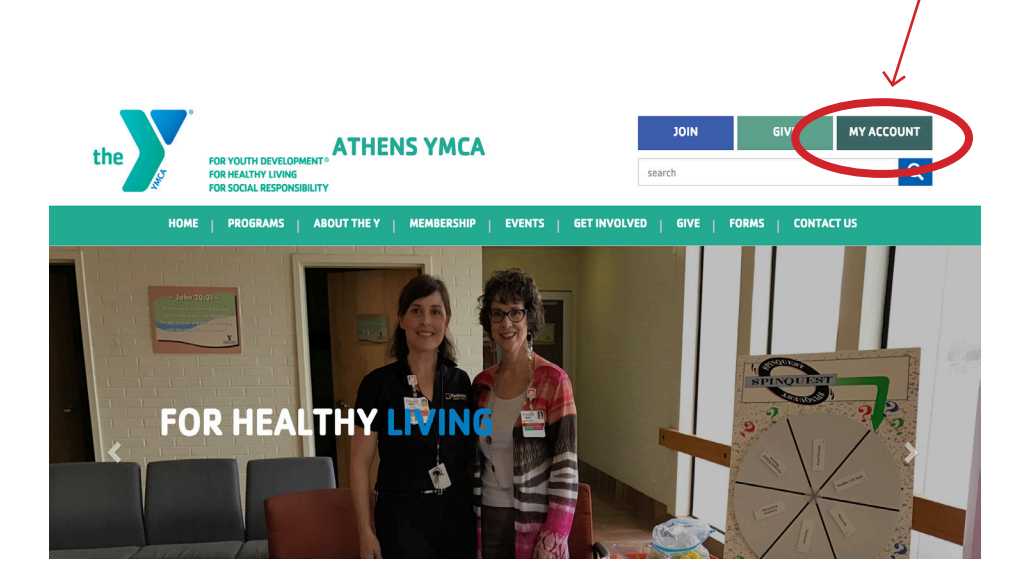

#### Once you click on the Online Account Portal button, you will be redirected to the page below.

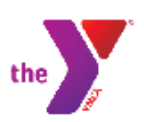

#### **Athens YMCA**

Program Search

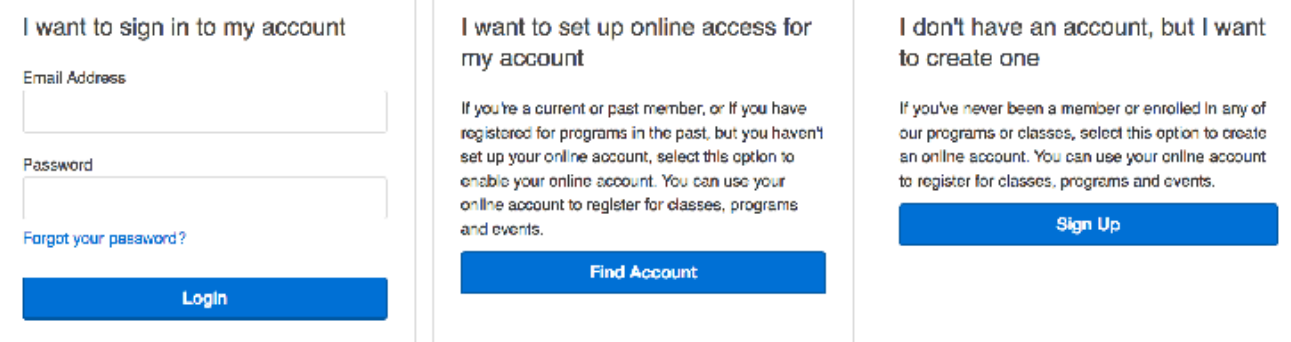

### **Find Account or Sign Up?**

#### Which of the following best applies to you?

#### You **are either currently or have been** affiliated with the Athens Y:

You or your child(ren) are current members or program participants, or have been in the past.

#### You **are not and have never been** affiliated with the Athens Y:

You or your child(ren) are not current members or participants, and have never been so in the past.

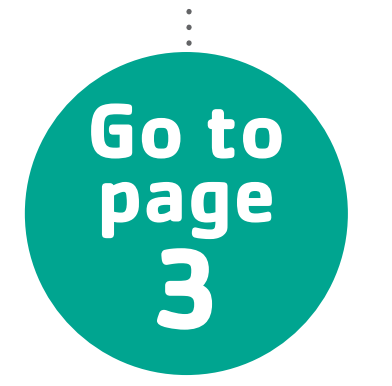

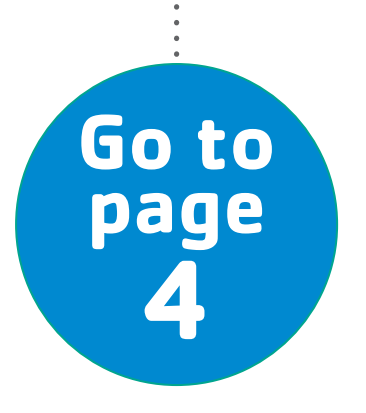

## **You are currently or have been affiliated with the Athens Y**

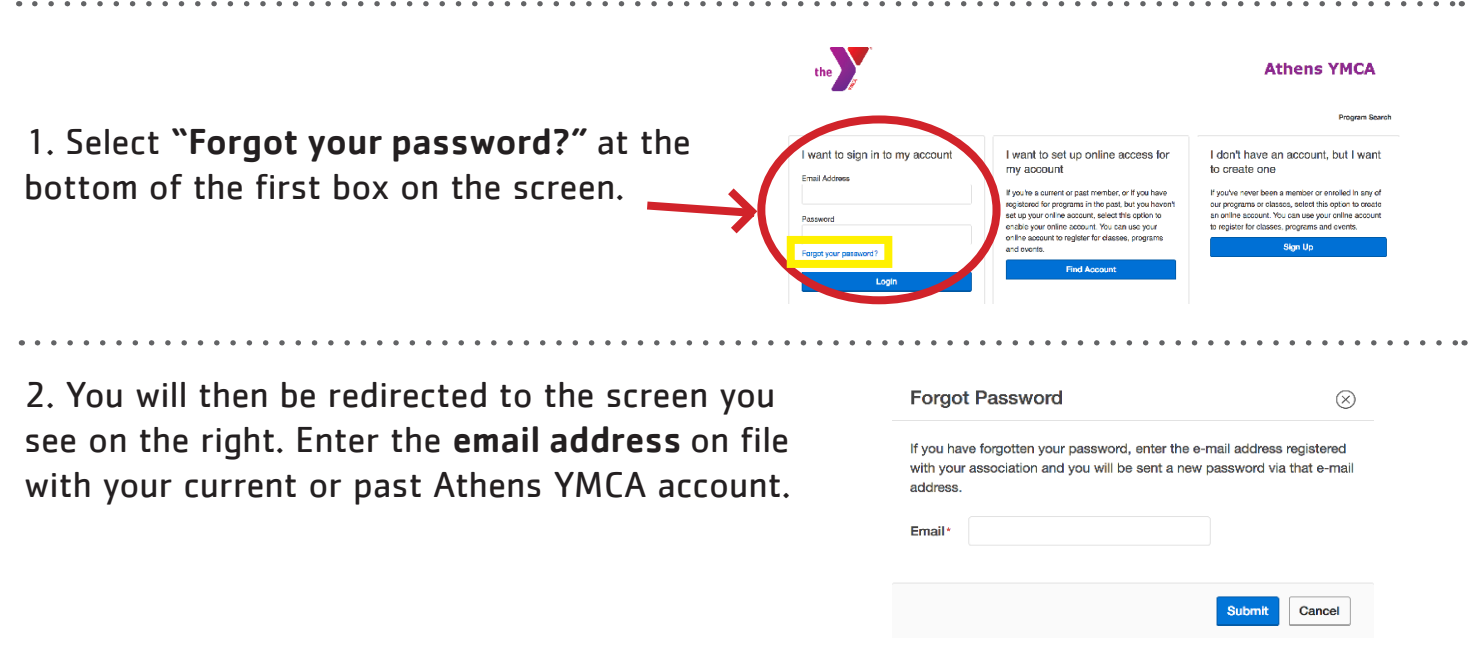

Please note: If you do not have an email on file with your account, or if your email address is associated with more than one membership record, your online account will not be able to be verified via email and you will have to call the Athens YMCA to complete this process. We ask that you do not create a new account as it will create a duplicate record in the system and will not be attached to your existing information.

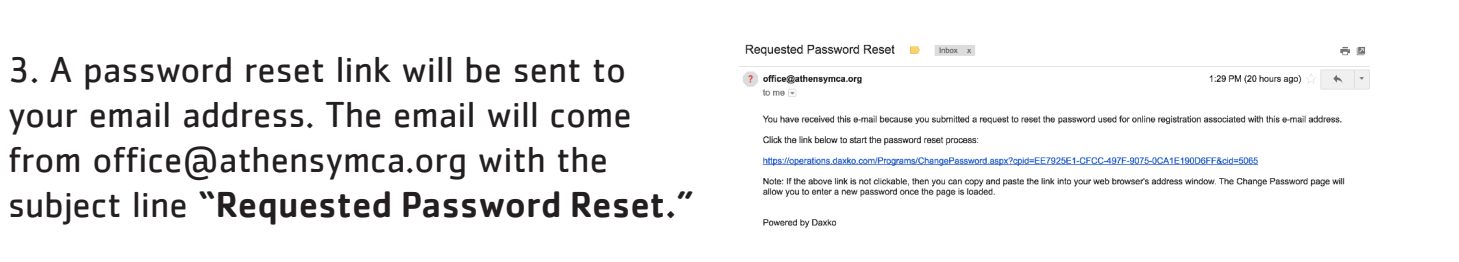

4. After you complete your Athens YMCA account setup, you can begin to search and register for programs.

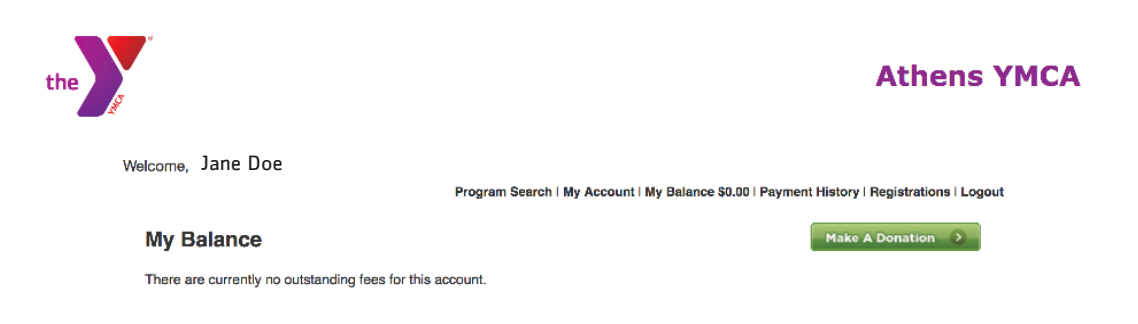

## **You are not and have never been affiliated with the Athens Y**

Jane Doe

There are currently no outstanding fees for this acco

**My Balance** 

1. Select the third box on the screen, the one closest to the right-hand side, that states "I don't have an account, but I want to create one."

2. You will be directed to the screen you see to the right. Click on the Non-Member membership type. Tip: You must hover over it to click.

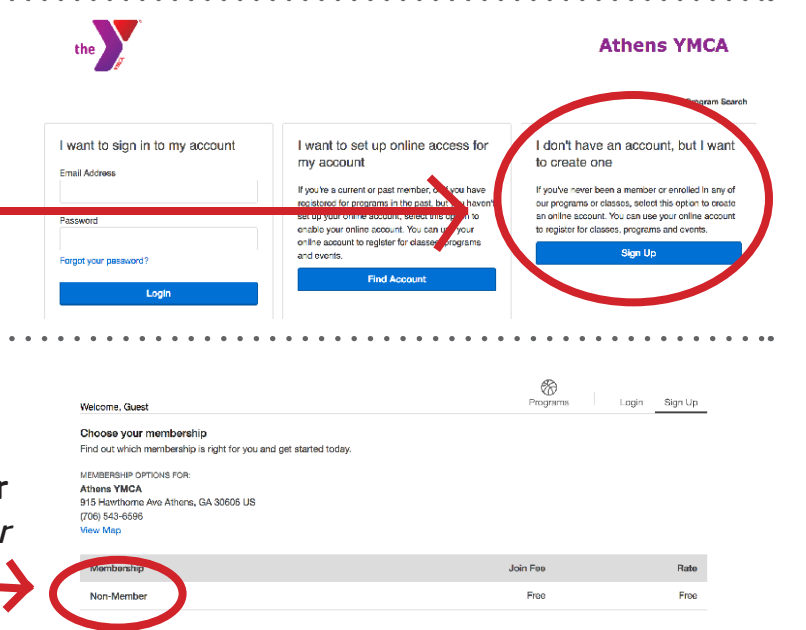

3. You will then be directed to a page, pictured to the right, where you choose login information, and input all of your information. Once you complete this information, you will be able to continue on and add any additional adults or children you will be registering for programs.

 $\frac{1}{2}$ 

4. Once you have finished adding all participants, click "next."

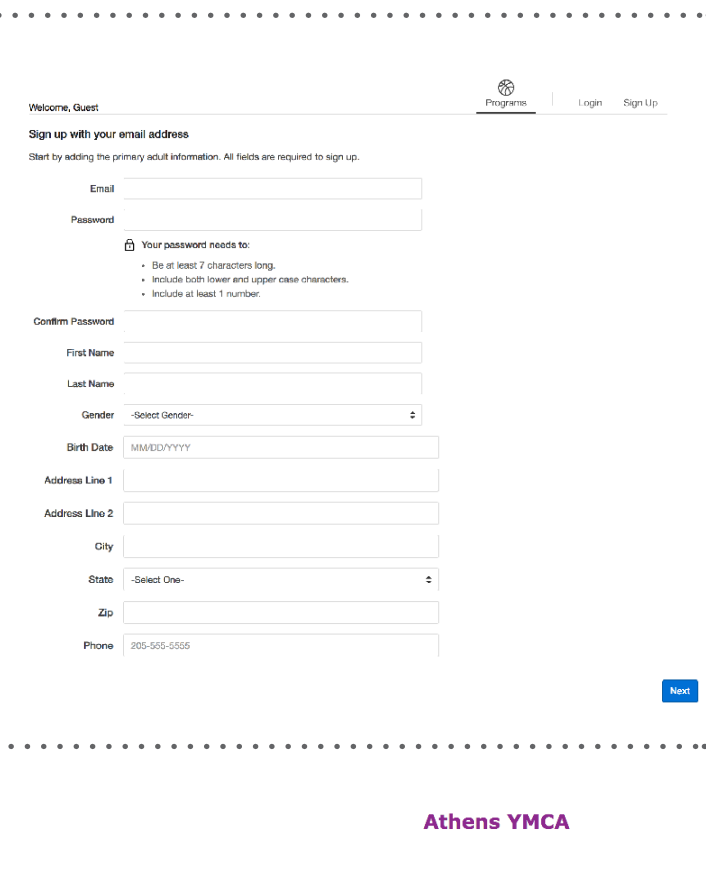

Make A Donation

5. After you complete your Athens YMCA account setup, you can begin to search and register for programs.